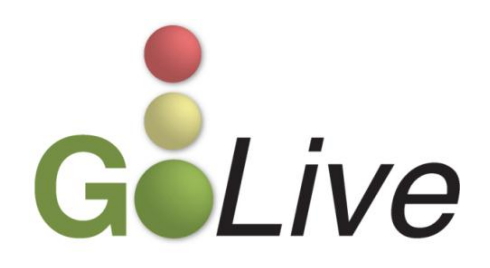

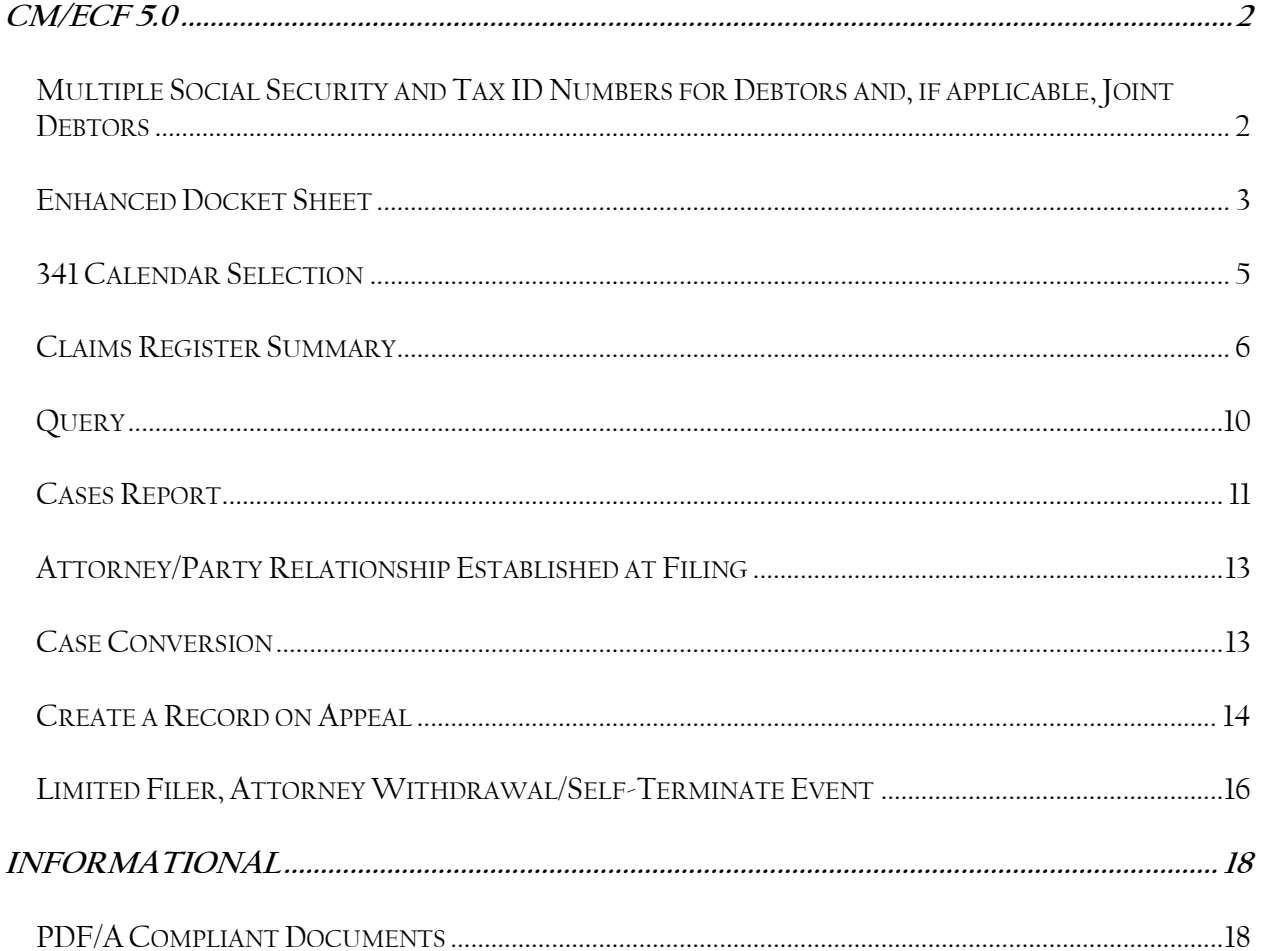

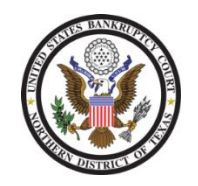

If you have any questions or need further assistance, contact the ECF Help Desk at (800) 442-6850. Filing resources, including Federal and Local Rules, the ECF User Manual and online help is located on the Court's website: http://www.txnb.uscourts.gov/. The effective date is Monday, January 28, 2013, the Go Live date.

## <span id="page-1-0"></span>**CM/ECF 5.0**

On **01/28/2013,** the United States Bankruptcy Court for the Northern District of Texas will upgrade to CM/ECF Version 5.0. This is a major software upgrade that has many new features. This Guide provides important information regarding these changes.

If you have any questions or need further assistance docketing events, contact the ECF Help Desk at (800) 442-6850.

### <span id="page-1-1"></span>**Multiple Social Security and Tax ID Numbers for Debtors and, if applicable, Joint Debtors**

CM/ECF Version 5.0 allows up to five Social Security, Tax Identification and Employer Identification numbers to be entered for each debtor and, if applicable, joint debtor.

When a Social Security or Tax Id number is entered, an icon appears beside the corresponding field. If the debtor or joint debtor has more than one Social Security, Tax Identification or Employer Identification number, click the icon for an additional field to display (see Figure 1). Enter the additional number(s).

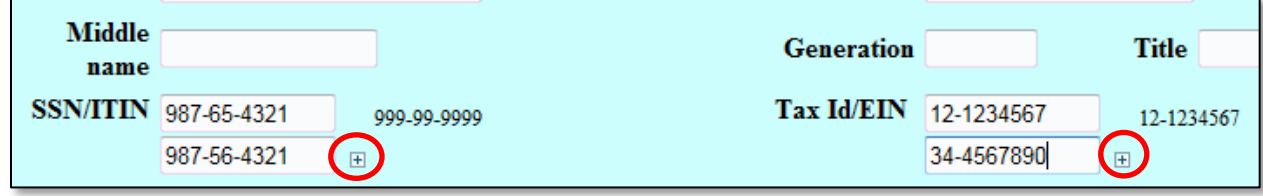

## <span id="page-2-0"></span>**Enhanced Docket Sheet**

A couple of features have been added to the docket report. First, prior to running a docket report **[Reports > Docket Report]**, enhanced selection criteria includes the option to display **Page Counts for Documents** as well as the ability to **View Multiple Documents** (see Figure 2  $\overline{\mathfrak{g}}$  3).

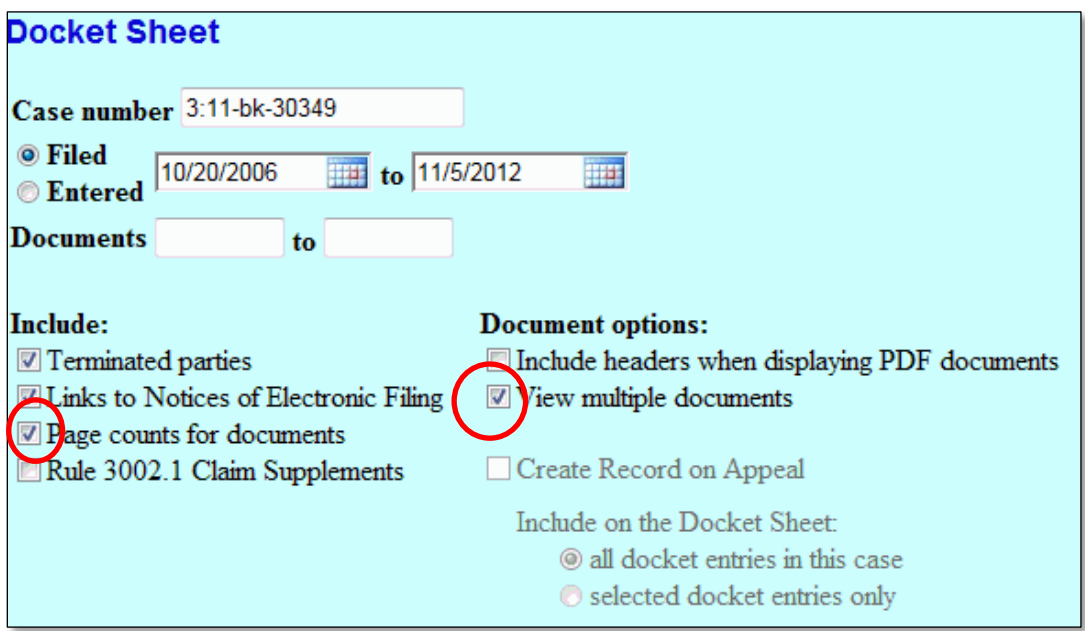

**Figure 2**

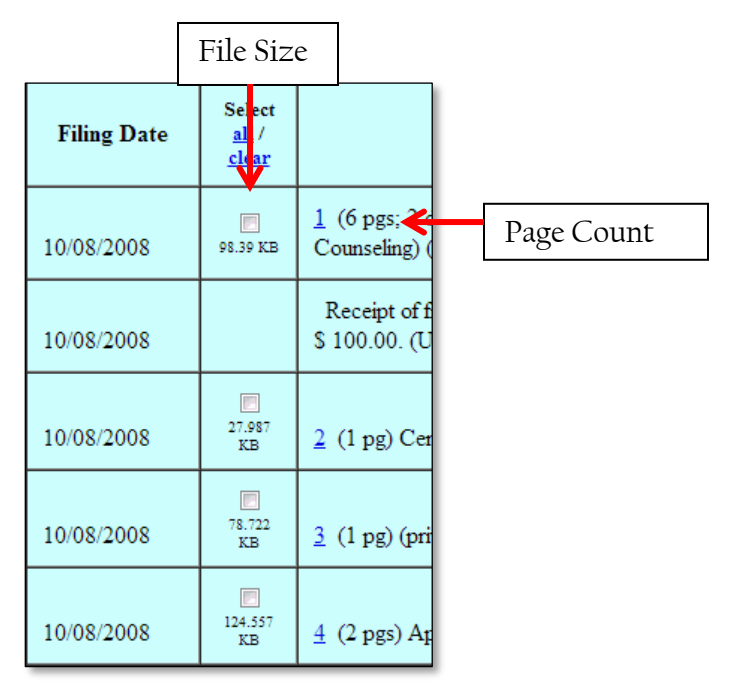

**Figure 3**

Secondly, critical dates and/or deadlines are outlined at the top of the docket report (see Figure 4), including:

- o The original plan confirmation date;
- o The deadline for filing government claims;
- o The original 341 meeting date;
- o The deadline for objecting to discharge;
- o The deadline for filing proof of claims; and
- o For Chapter 7 cases, the deadline for filing the Financial Management Certificate.

Date filed: 03/02/2009 Plan confirmed: 05/22/2009 341 meeting: 04/16/2009 Deadline for filing claims: 07/15/2009

## <span id="page-4-0"></span>**341 Calendar Selection**

To search for 341 Meeting information, the Calendar Events report **[Reports > Calendar Events]** has been modified (see Figure 5). To run a Calendar Report, click on Reports and, under the heading **Scheduling,** click on Calendar Events to:

- o Enter the *Case number*
- o Select the *Judge*
- o Select the *Office*location
- o Select the *Chapter*
- o Select the *Type* 341 Meeting
- o Enter the *Date* of the hearing (may default to the current date)
- o Indicate any other criteria and then click *Run Report*

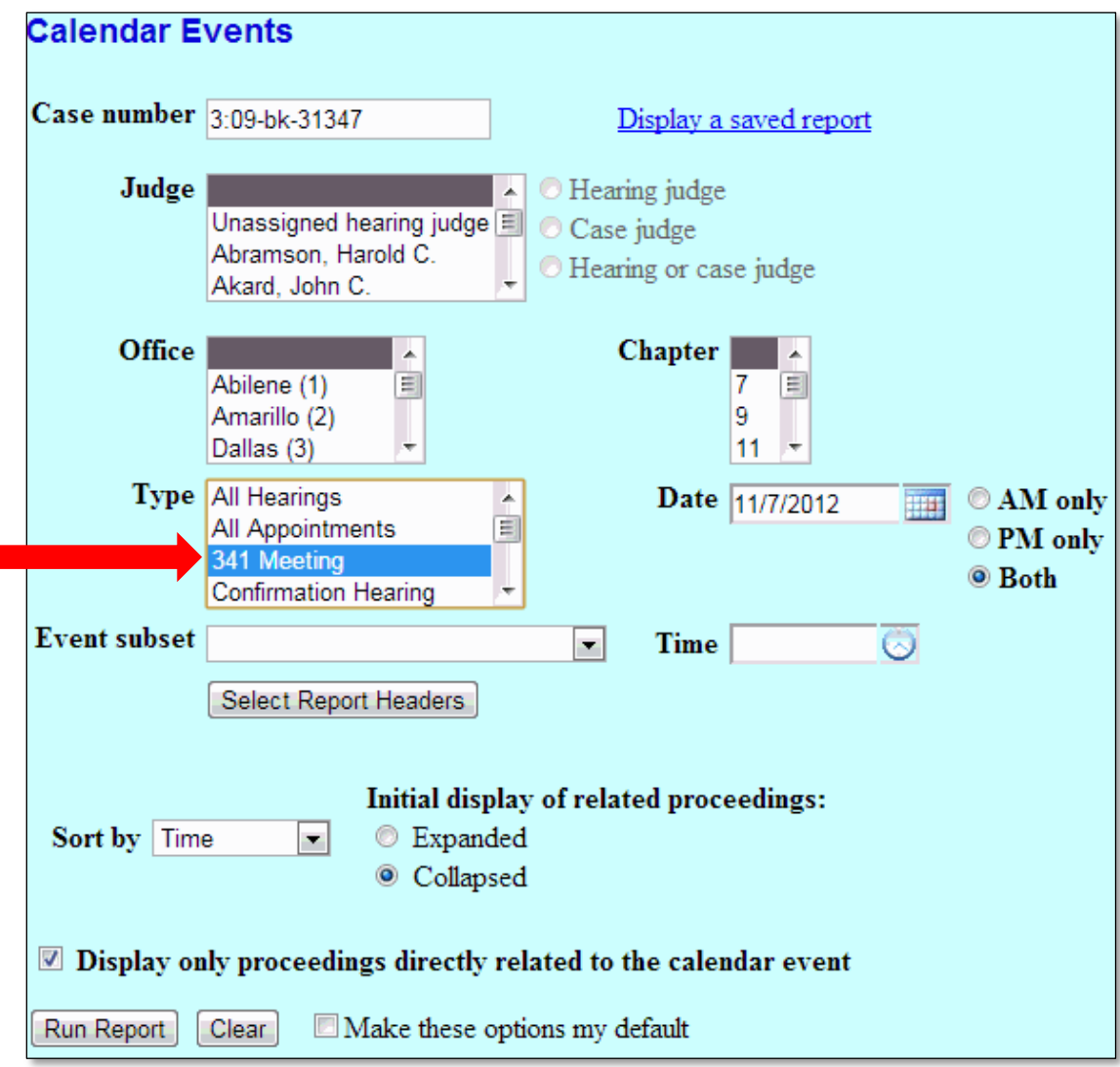

**Figure 5**

П

## <span id="page-5-0"></span>**Claims Register Summary**

Several modifications have been made to the Claims Register **[Reports > Claims Register].** First, users can view a summary report of a case's Claims Register. To do so, enter the case number and select any other criteria as necessary. Check the box to **View Claims Summary Report** and then click **Run Report** (see Figure 6).

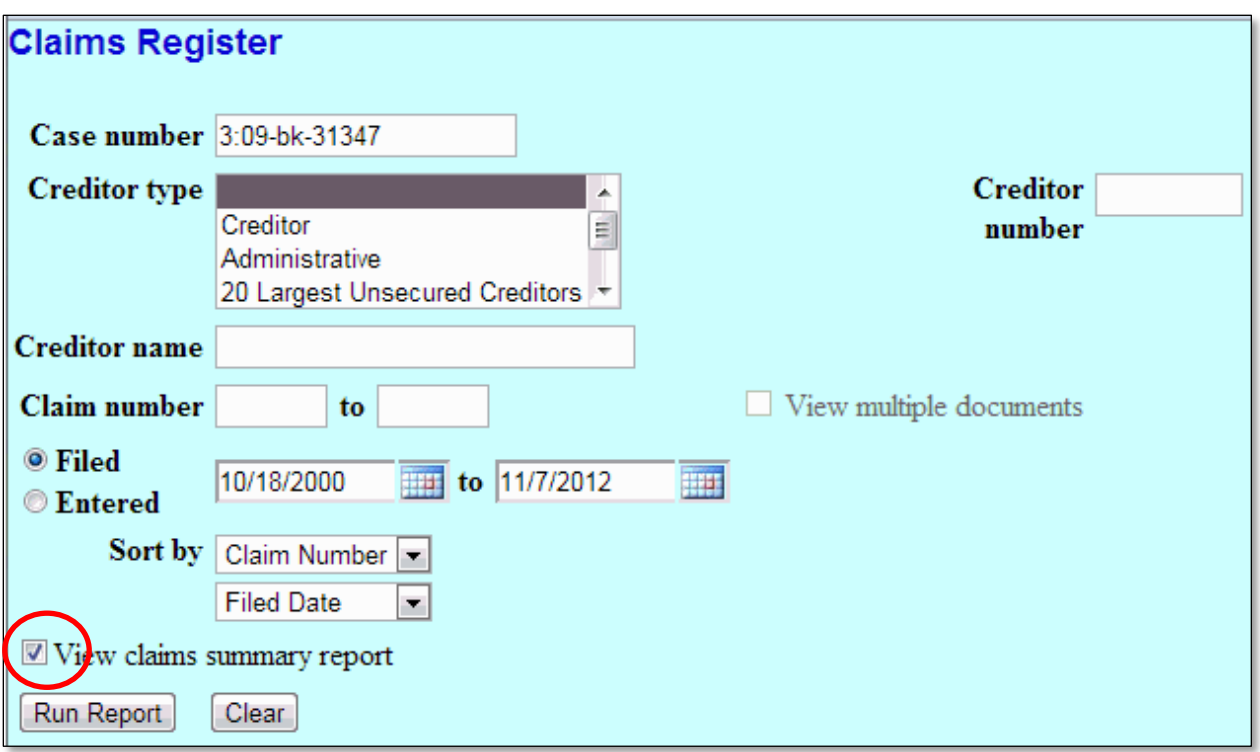

The Claims Register displays a list of claims categorized by the *Claim Number*, *Amount Claimed*, *Creditor Number* and *Creditor Name*. Users can view a PDF of a claim by clicking the hyperlink **View** (see Figure 7).

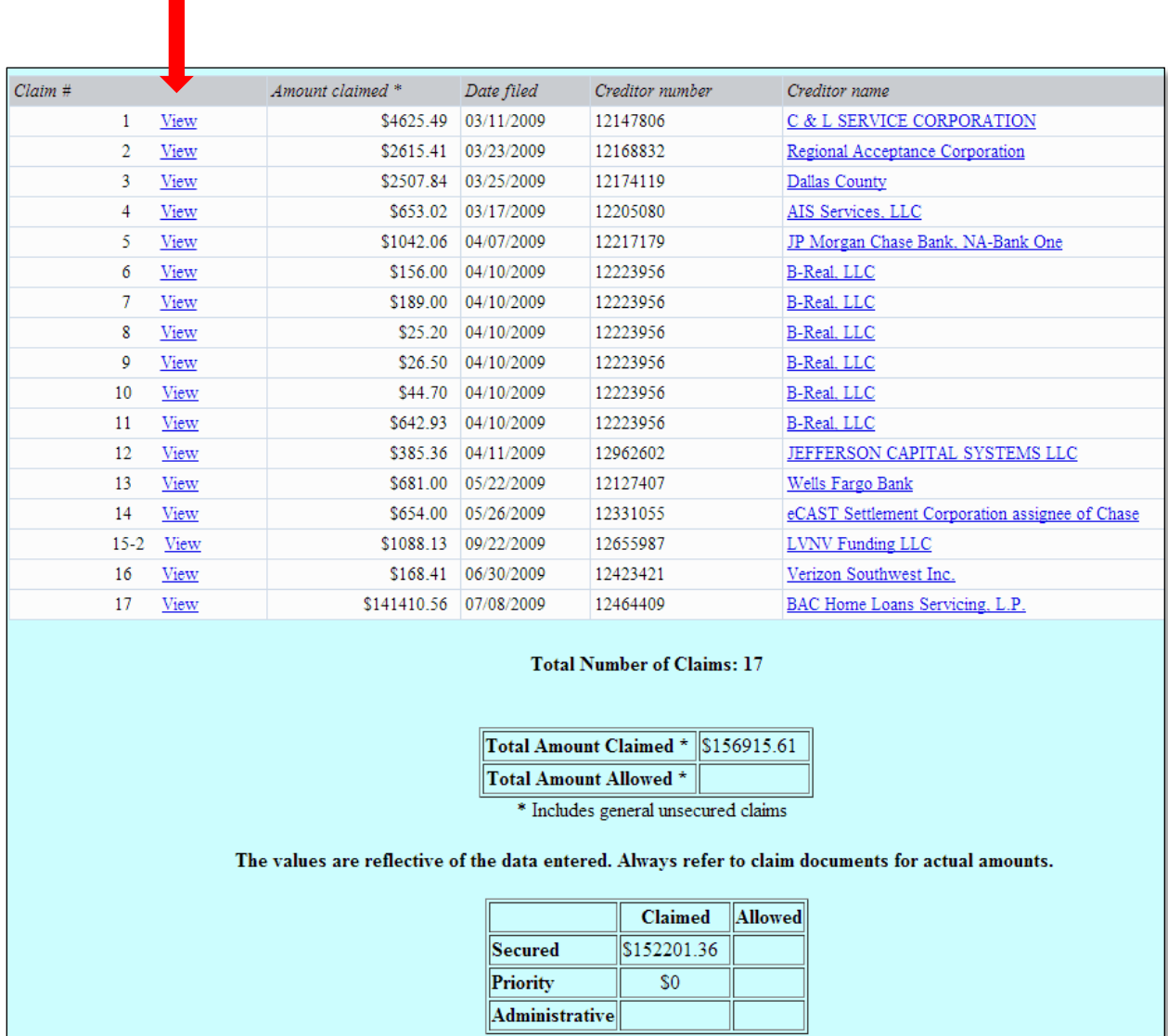

Secondly, users can view multiple documents on the Claims Register. To do so, enter the *Case number* and select any other criteria as necessary. Check the box to **View Multiple Documents** and then click **Run Report** (see Figure 8).

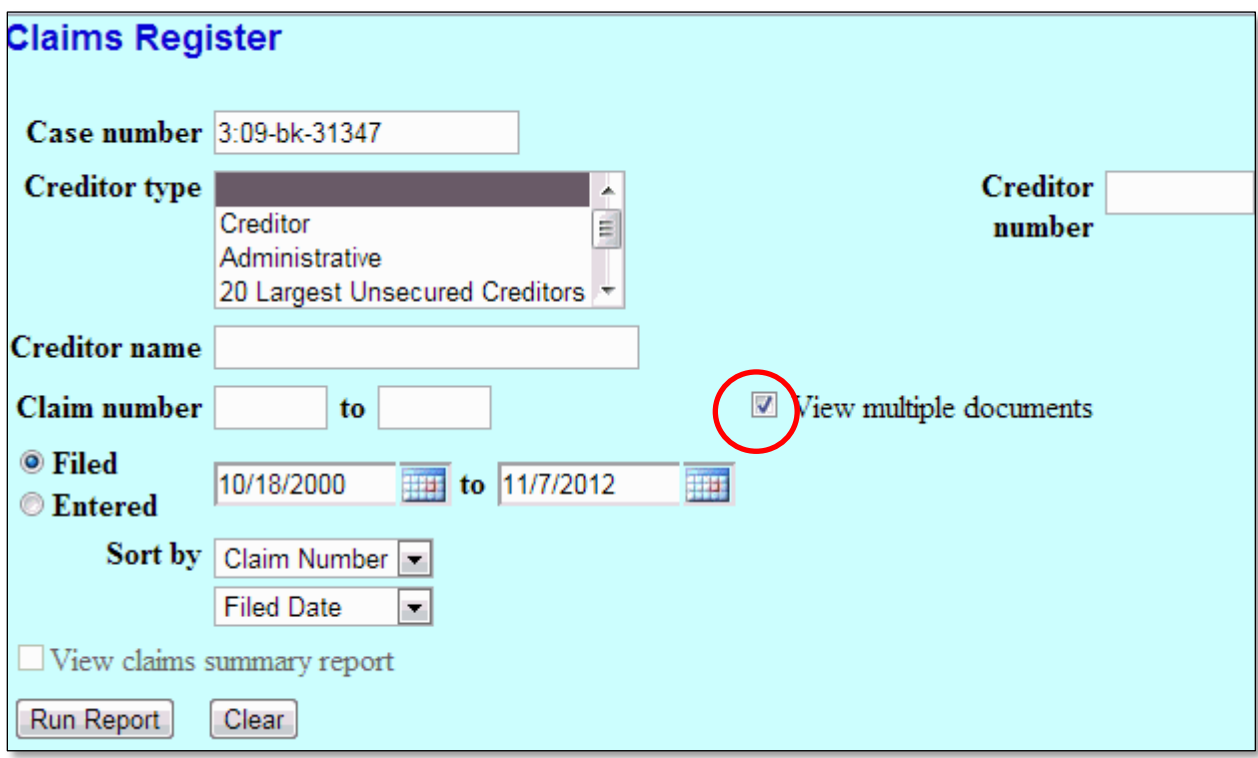

On the Claims Register, users have the option to check the box next to a particular claim or **Select All Documents** (see Figure 9).

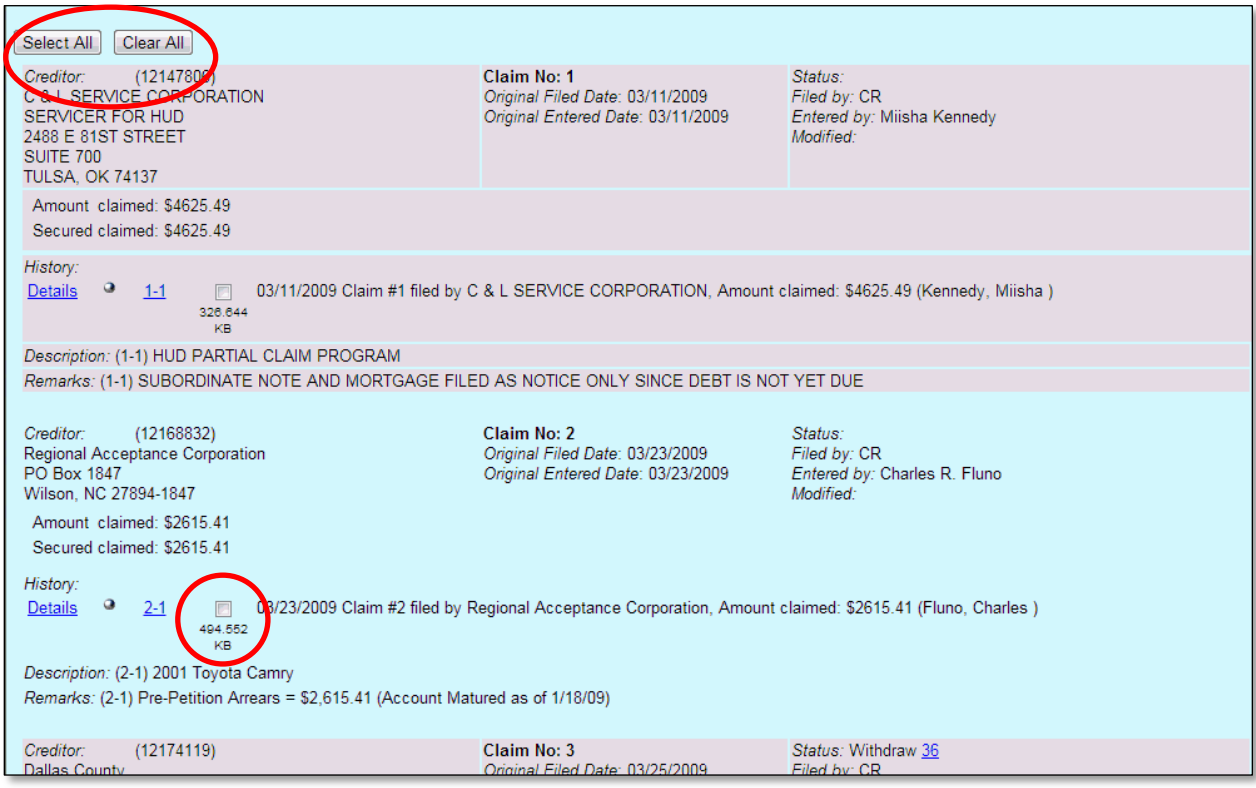

#### **Figure 9**

At the end of the page, the total amount of claims filed and the file size of selected documents is displayed (see Figure 10). Click the appropriate button to **View** or **Download** the selected  $\operatorname{claim}(s)$ .

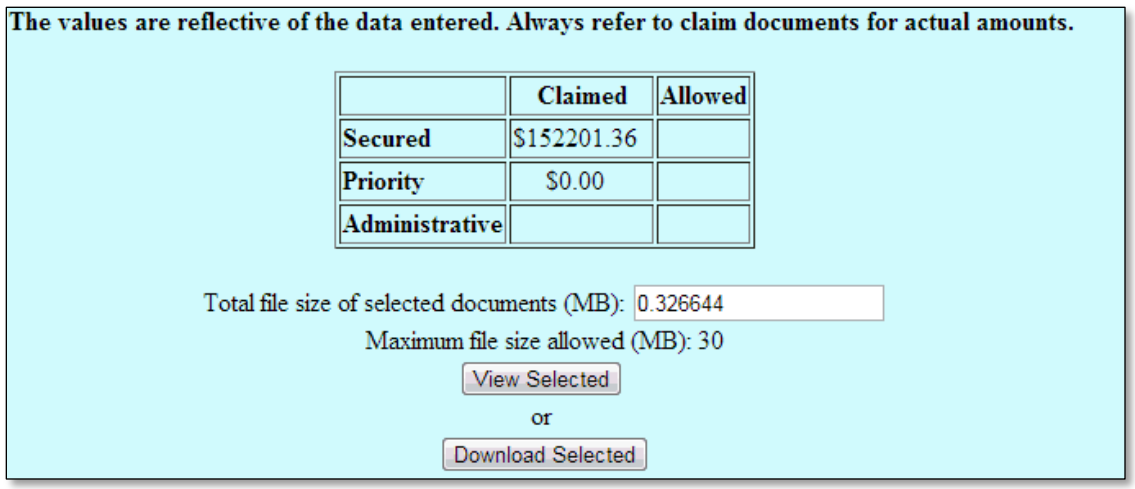

### <span id="page-9-0"></span>**Query**

New **Query** options are available. Users may select criteria for the *Filed Date* and the *Last Entry Date* ranges as well as the *Nature of Suit (see Figure 11)*. The *Filed Date* and *Last Entry Date* ranges are limited to 31 days.

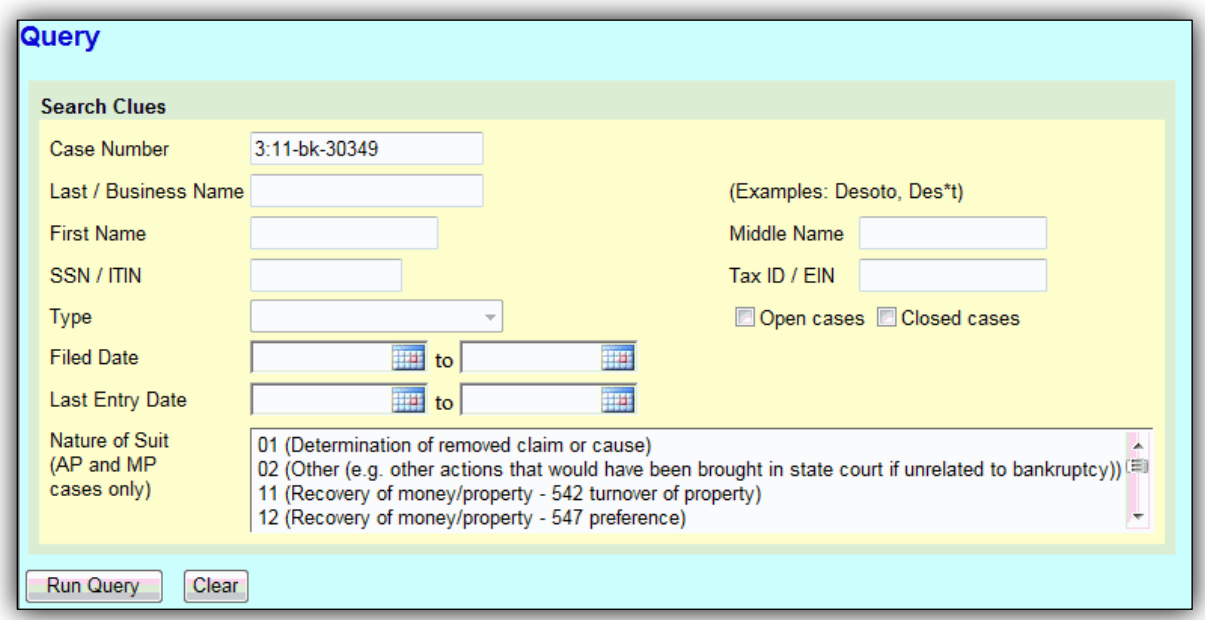

#### **Figure 11**

If you run a Query *and* select multiple Natures of Suit, a warning message displays that "the search could produce many records and lead to a large billing charge for external users".

### <span id="page-10-0"></span>**Cases Report**

An enhanced Cases Report **[Reports > Cases]** includes new date range options for the following (see Figure 12):

- o Split cases;
- o Cases transferred in from another district; and
- o Cases reopened.

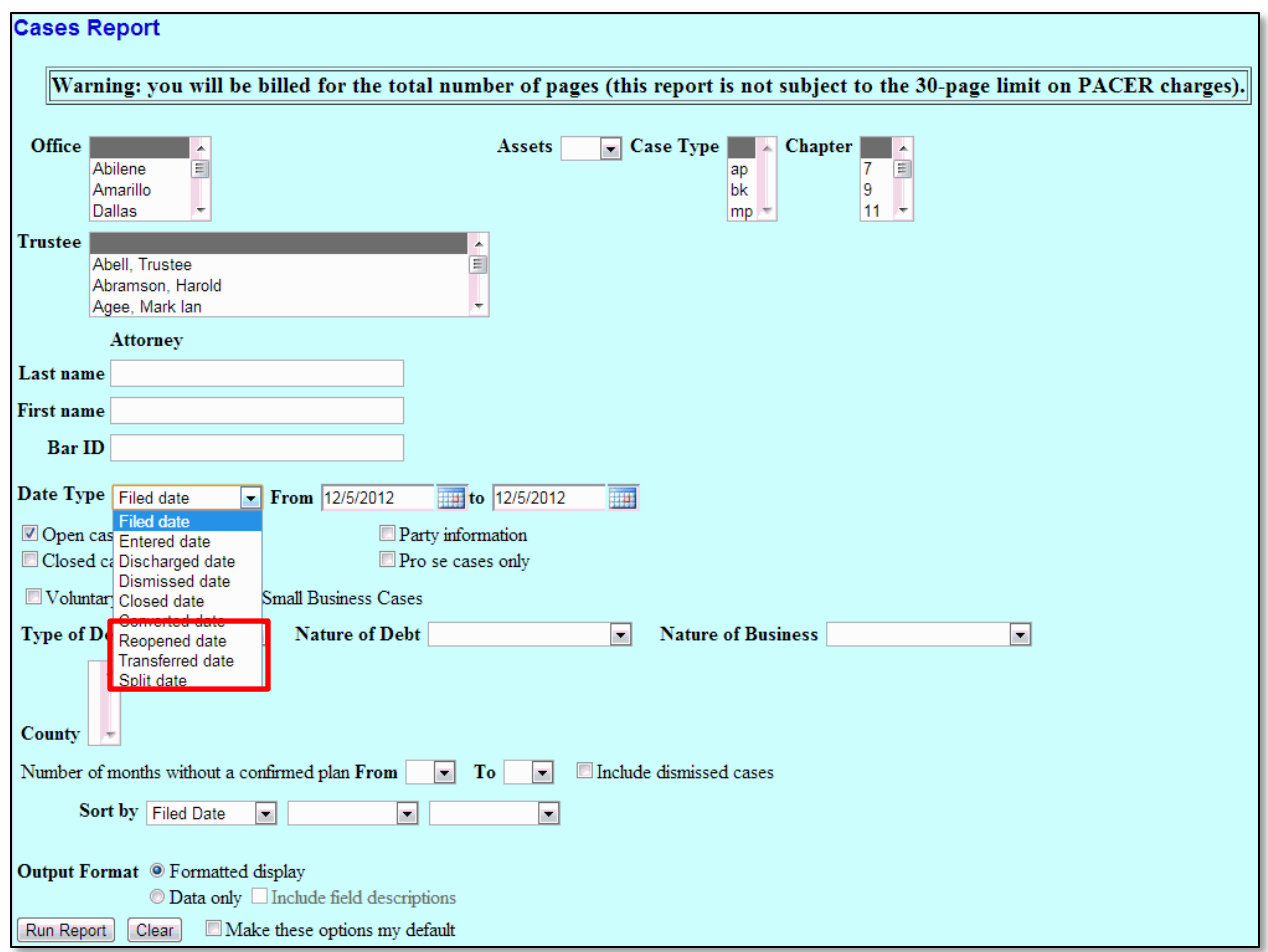

**Figure 12**

For court staff, there is an additional hyperlink to **Show more options**. The link expands the initial selection screen by adding the following fields (see Figure 13):

- o Voluntary
- o Involuntary
- o Small Business Cases
- o Type of Debtor
- o Nature of Debt
- o Nature of Business
- o County
- o Number of months without a confirmed plan

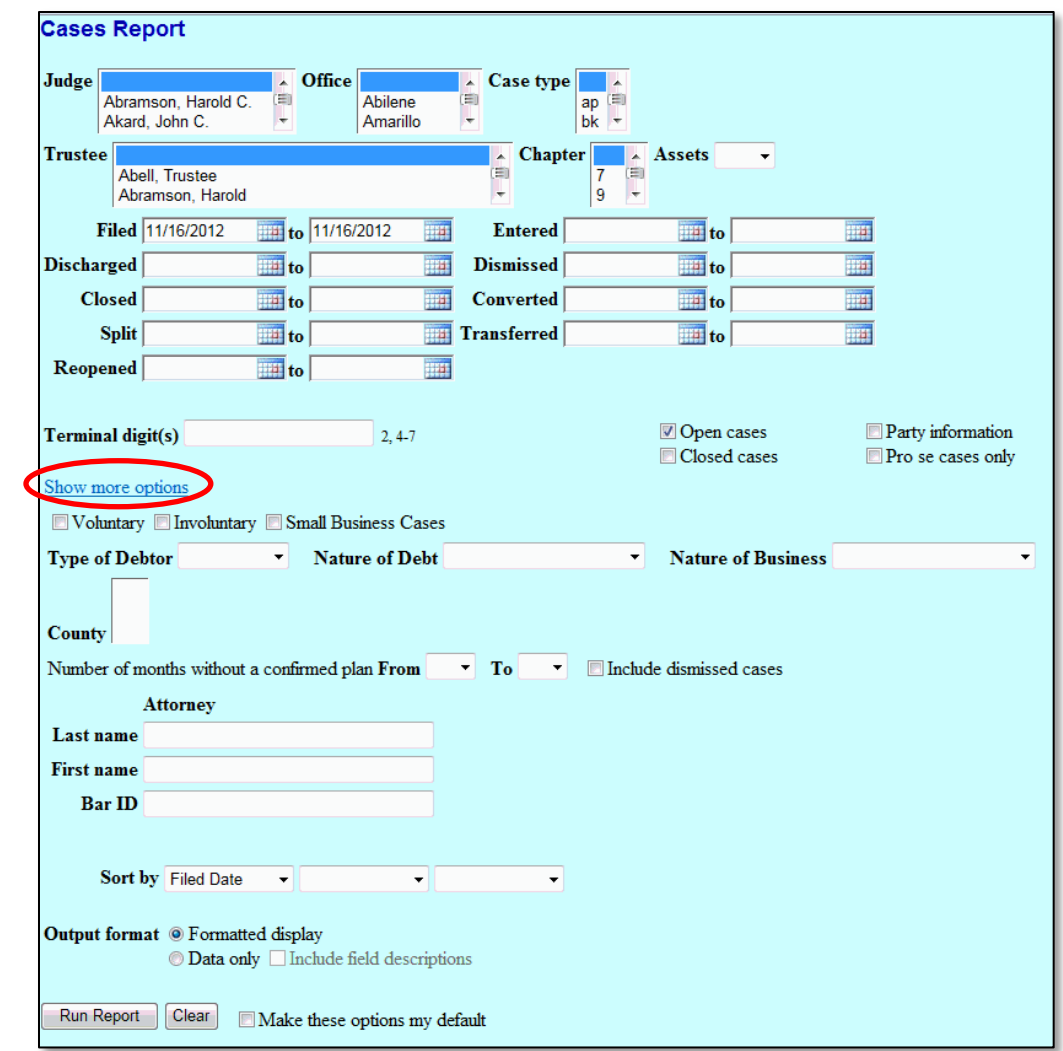

## <span id="page-12-0"></span>**Attorney/Party Relationship Established at Filing**

When an attorney files a pleading on behalf of a party, the attorney/party association is created at the time of docketing (see Figure 14).

IMPORTANT: The following attorney/party association(s) will be created in this case. De-selecting a party association will result in the filing attorney NOT receiving Notices of Electronic Filing for that party. If this is a joint filing, review the list carefully to ensure that only parties represented by the filing attorney are selected. Red Blazer Realty, (cr:cr) represented by Hutz, Lionel (aty)

<span id="page-12-1"></span>**Figure 14**

Next Clear

### **Case Conversion**

When a case is converted, the Notice of Bankruptcy Case Filing, the Case Summary Query and the Docket Sheet display the previous Chapter and current Chapter.

# <span id="page-13-0"></span>**Create a Record on Appeal**

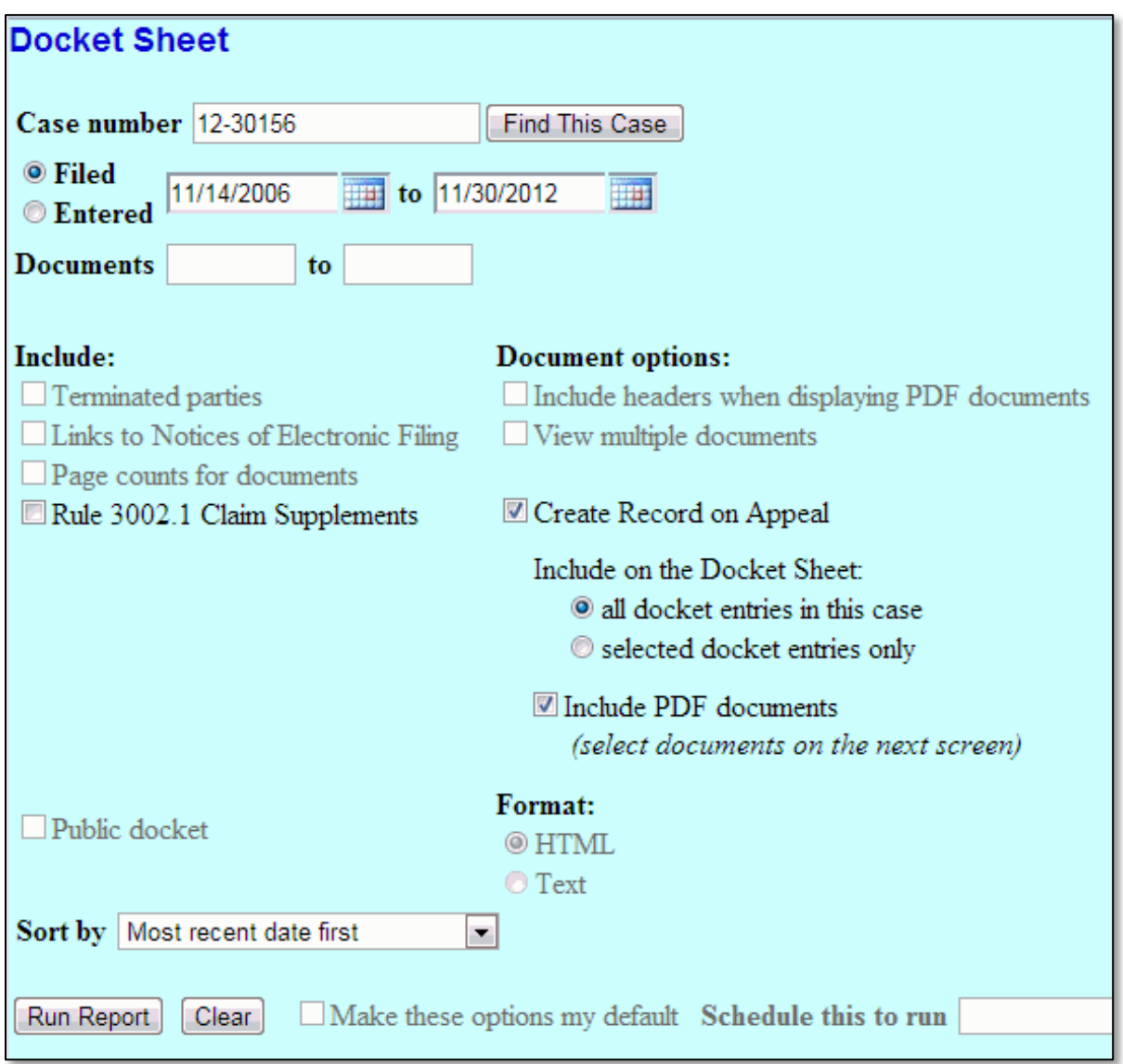

*Checking the box to Create Record on Appeal and selecting the radio button to Include on the Docket Sheet* **all docket entries on this case** *produces the following results:*

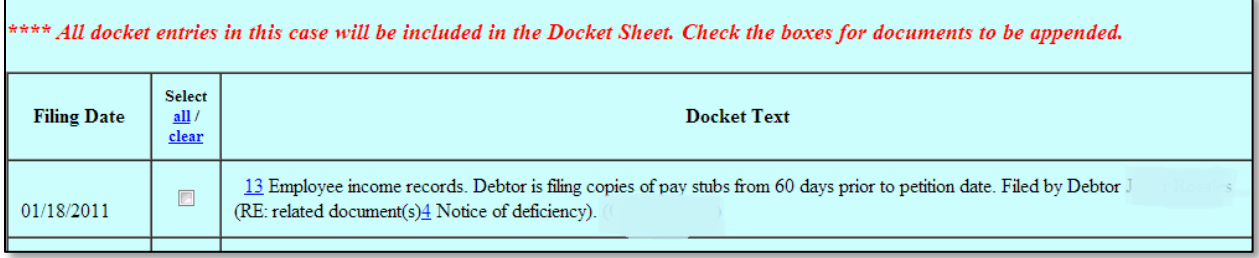

*Checking the box to Create Record on Appeal and selecting the radio button to Include on the Docket Sheet*  **selected docket entries only,** *produces the following results:*

 $\blacksquare$ 

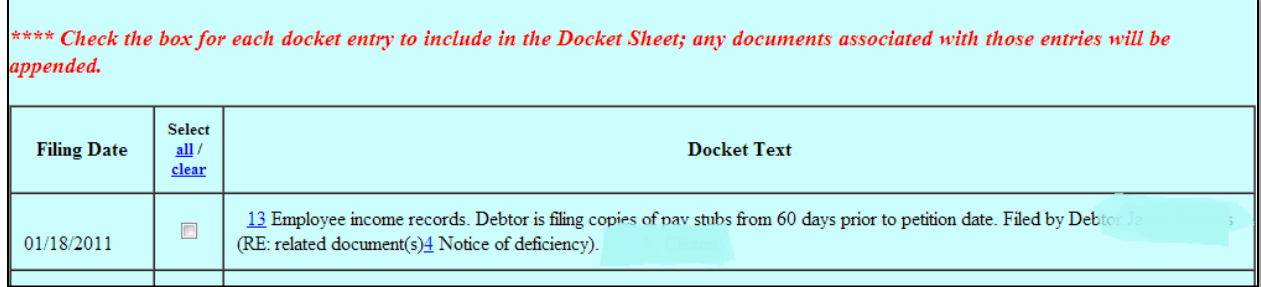

## <span id="page-15-0"></span>**Limited Filer, Attorney Withdrawal/Self-Terminate Event**

If an attorney represents a party on a case for a limited purpose, the attorney may withdraw from the case in order to stop receiving notices of electronic filings. Filers may use the Withdraw as Attorney event **[Bankruptcy > Miscellaneous > Withdraw as Attorney] AFTER** the attorney has determined the party's involvement in the case has terminated. Moreover:

- o An attorney representing a party CANNOT use this event to cease receiving notices if the party (1) is listed on the Creditor Matrix or (2) has filed a Proof of Claim.
- o An attorney that represents a debtor or joint debtor in a bankruptcy case or adversary proceeding CANNOT use Withdraw as Attorney event to be removed from the case (s).
- o An attorney CANNOT terminate the parties they represent nor can an attorney withdraw other attorneys from a case.

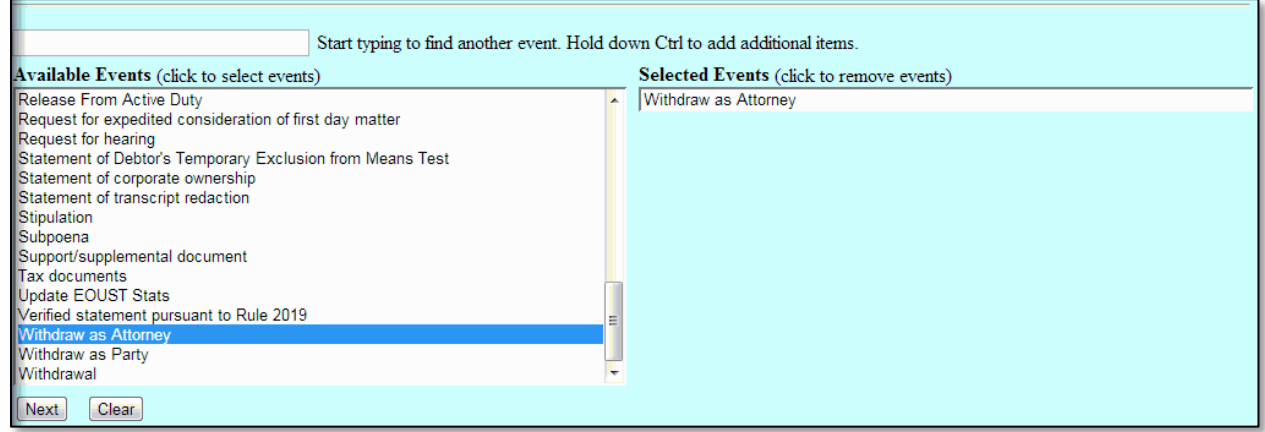

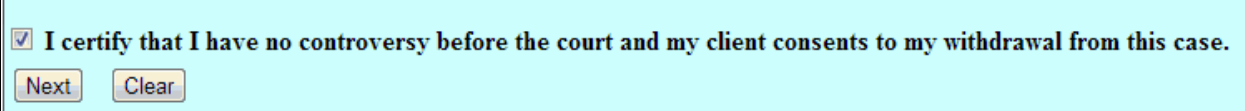

Link the Withdrawal to the docket entry that resolves the party's involvement:

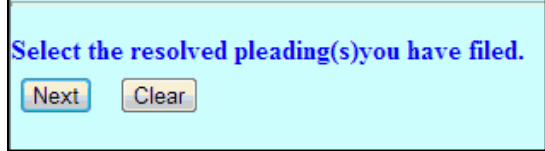

A query of the parties associated with the case displays a SELF-TERMINATED status for an attorney that is withdrawn:

Page **16** of **22**

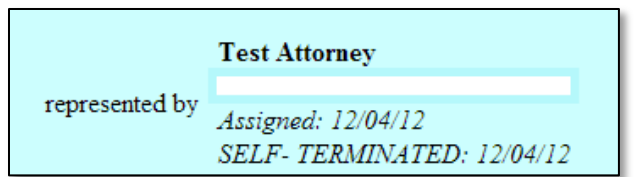

If an attorney has withdrawn from a case, court staff may designate the terminated status of an attorney via Utilities **[Utilities > Edit Case Participants > Modify Attorney]**.

- o Go to Utilities
- o Under the Heading Edit Data, click Edit Case Participant.
- o Enter the case number
- o Click the radio button to Modify Attorney
- o Select the appropriate attorney from the list
- o Click Next
- o Select *Court-Terminated* or *Self-Terminated* from the drop-down list

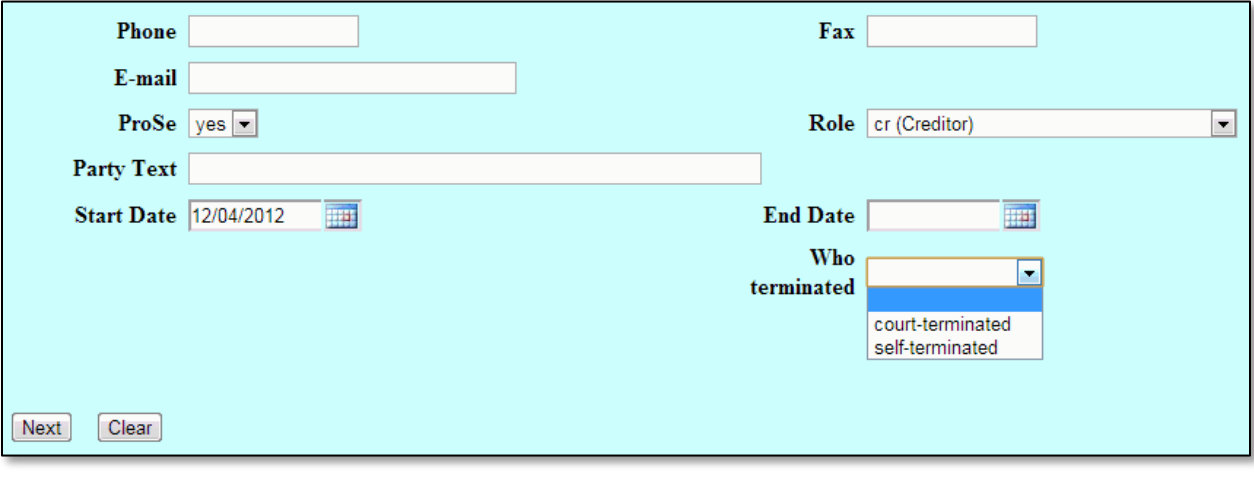

## <span id="page-17-1"></span><span id="page-17-0"></span>**PDF/A Compliant Documents**

In an effort to reduce security risks and improve the ability to archive pleadings, the Judicial Conference will soon require all PDF documents uploaded to CM/ECF are PDF/A compliant. Although this requirement will not be effective with this release, it is beneficial to begin to introduce this concept. Most word processing applications can create PDF/A formatted documents. Please refer to your software settings to make the necessary changes.

o Adobe Acrobat X: Create PDF/A compliant document:

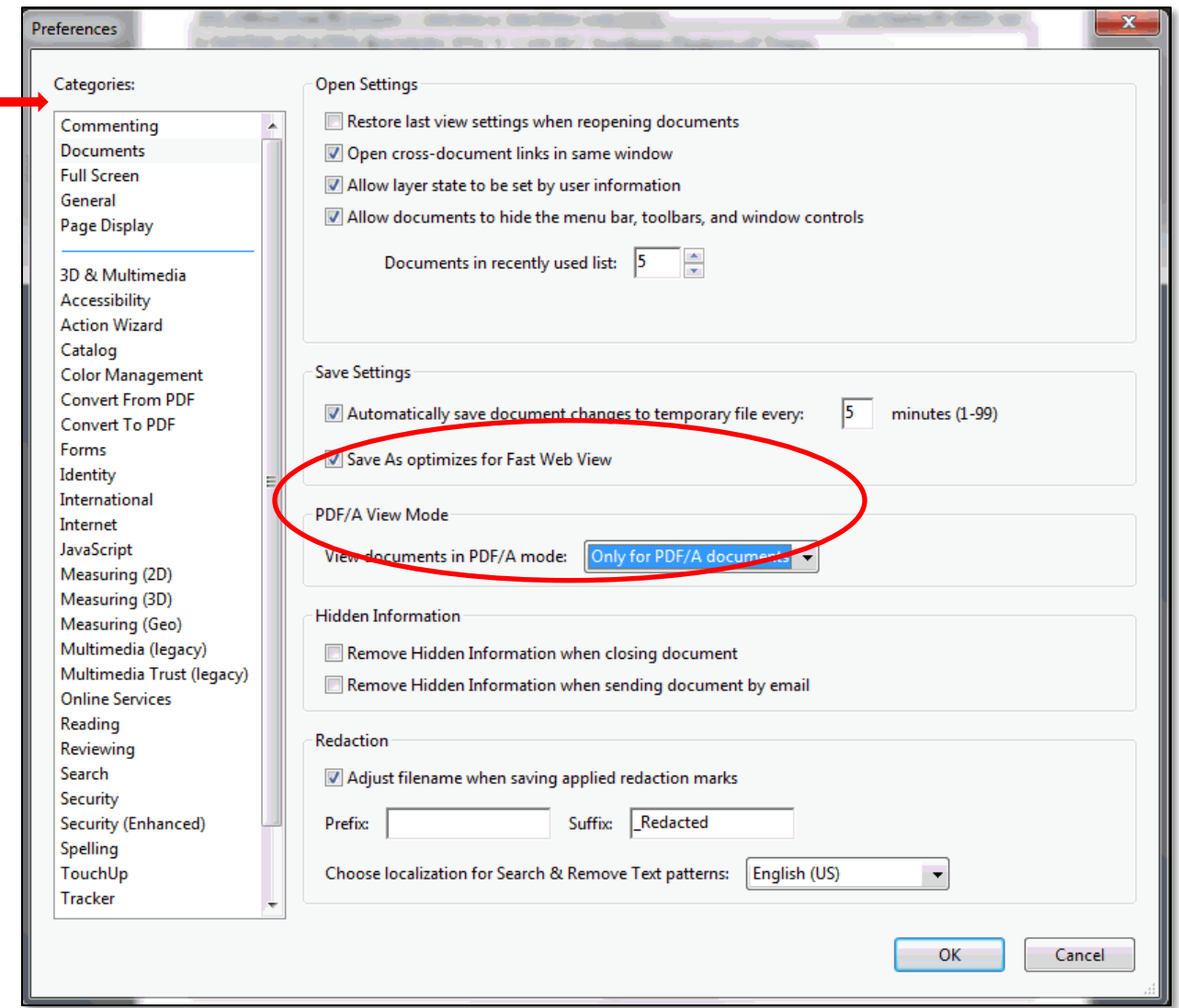

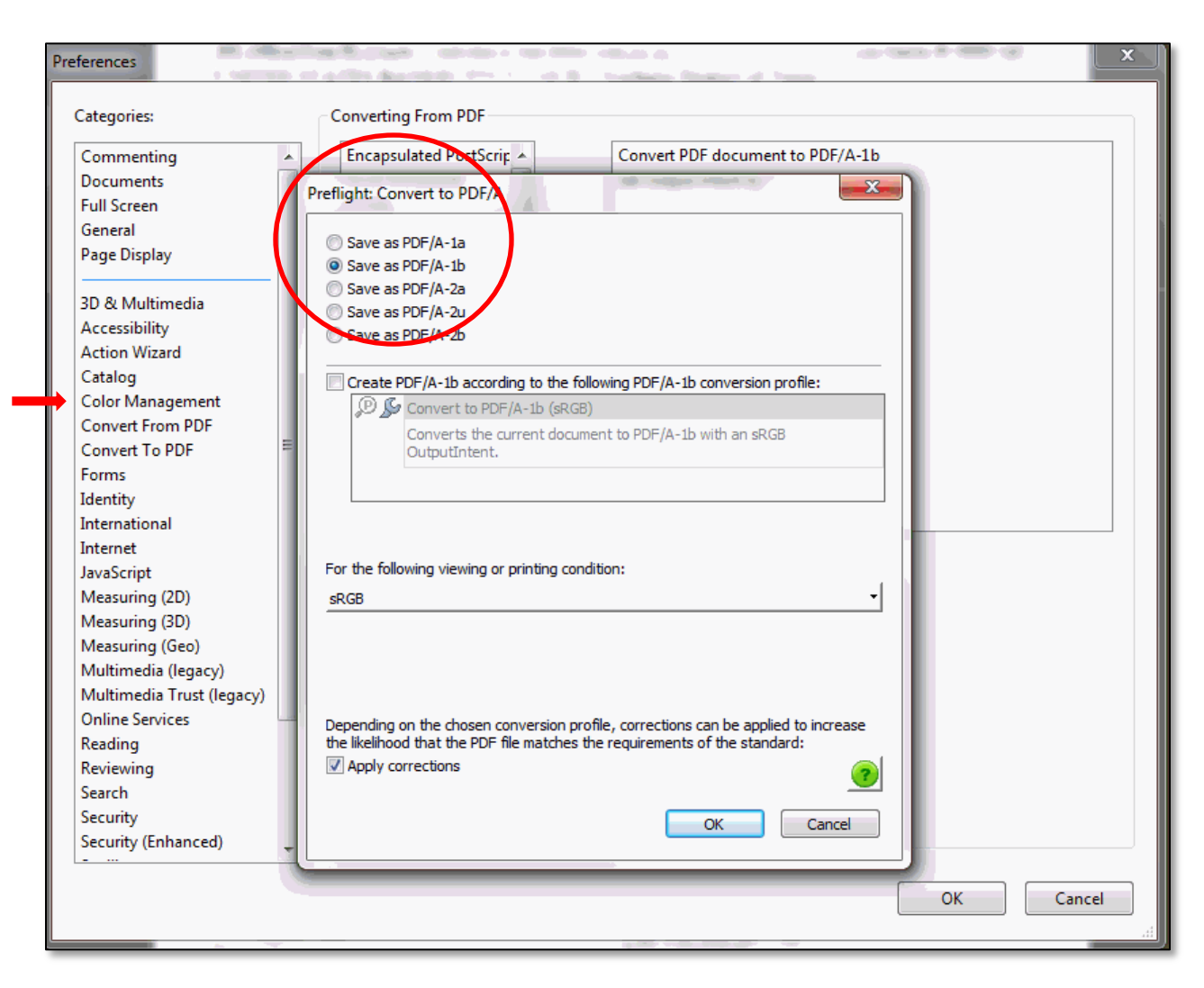

o Adobe Acrobat X: Scanned document configuration for PDF/A Compliance:

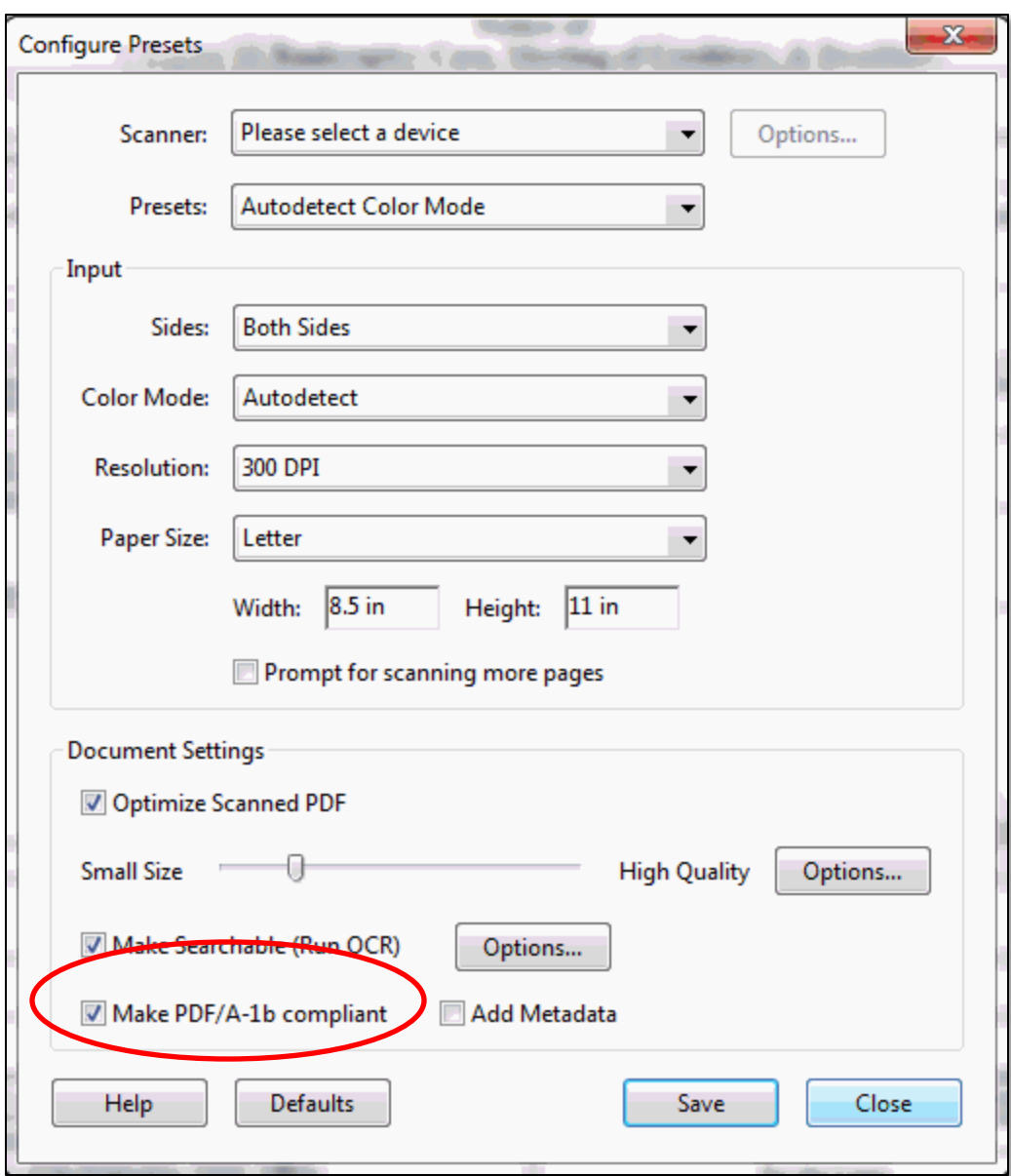

o Word 2010 Save as Adobe PDF:

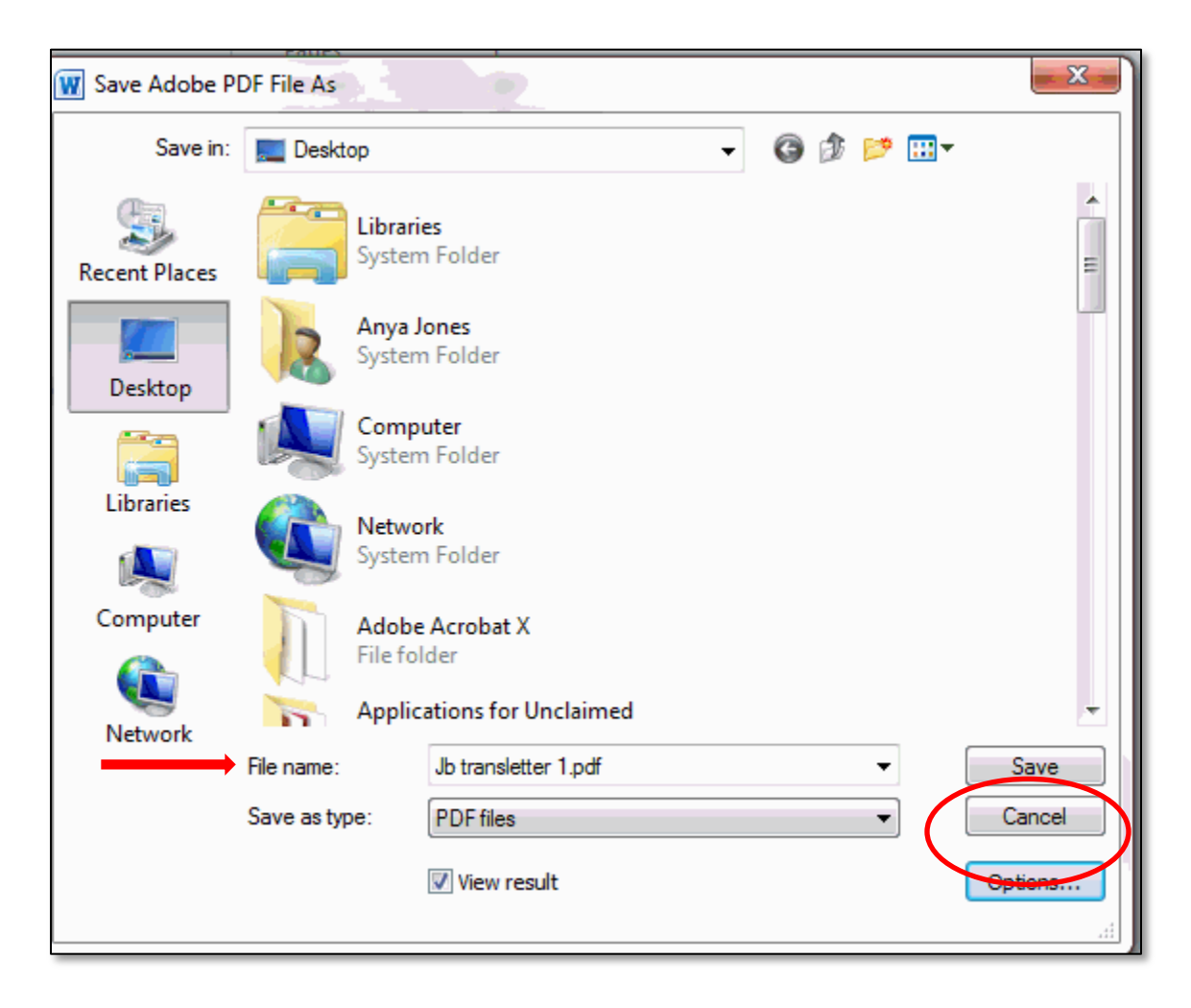

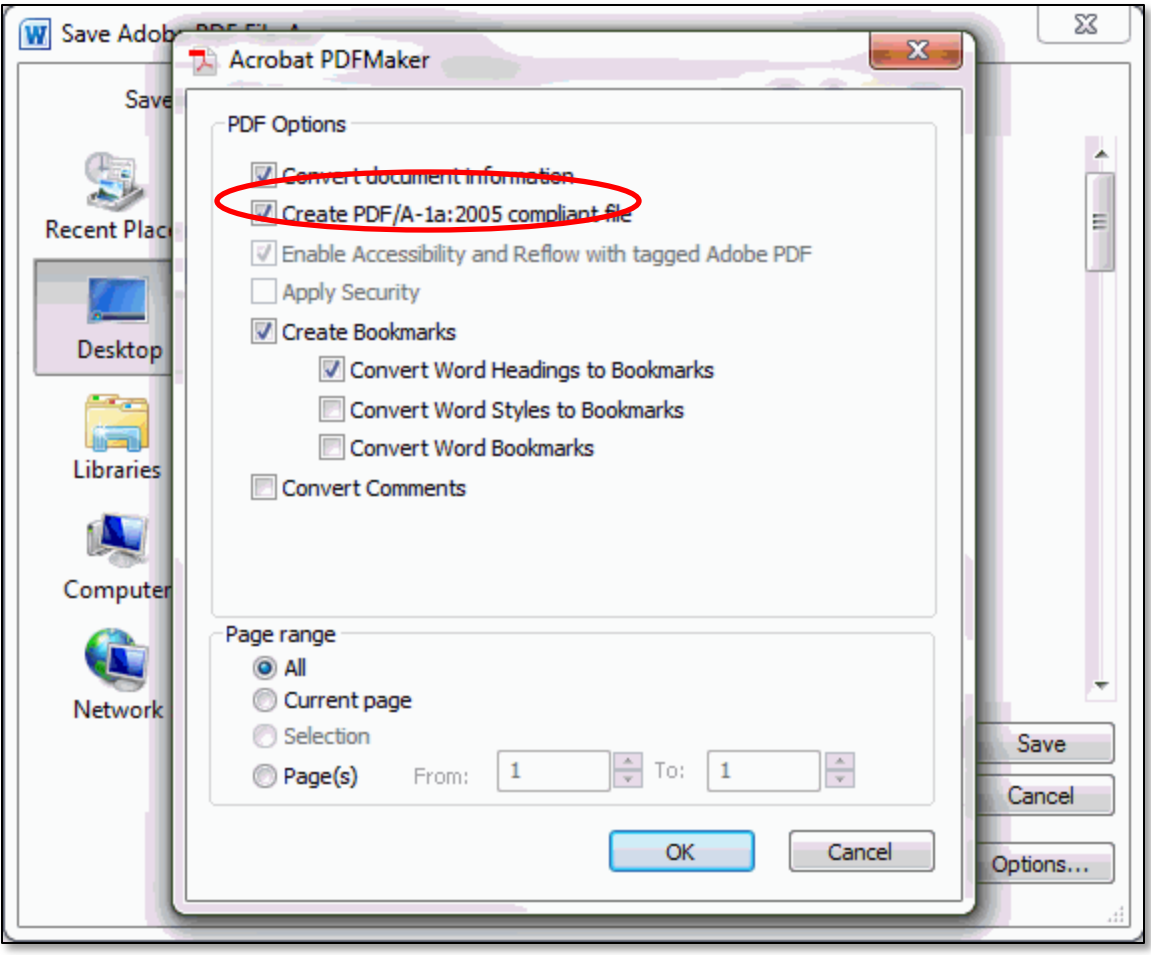